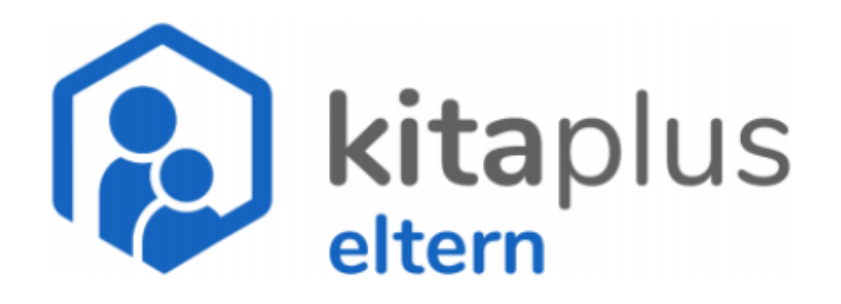

kitaplus Verpflegungsportal in der Eltern-App Kurzanleitung

## **Anleitung KitaPLUS Eltern-App**

# **Wenn Sie diese Beschreibung in Ihrer Muttersprache haben möchte, wenden Sie sich bitte an die Einrichtungsleitung!! Wir können die Anleitung in verschiedenen Sprachen ausdrucken oder Ihnen zukommen lassen!**

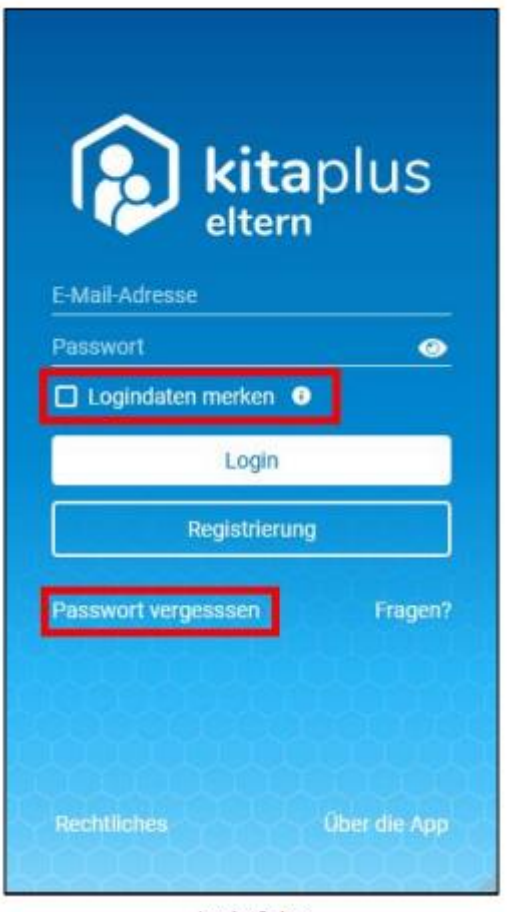

Login-Seite

Die kitaplus Eltern-App ist eine sogenannte Progressive Web App (PWA), das bedeutet, dass Sie die Anwendung wie eine normale App am Smarthone oder am Tablet, aber auch wie eine Webseite über einen Browser aufrufen und so z.B. ganz bequem am PC verwenden können. Um die Anwendung wie eine App nutzen zu können, müssen Sie eine Verknüpfung zum Startbildschirm Ihres Smartphones (bei manchen Smartphones heißt es auch "Home-Bildschirm") erstellen. Am besten erkundigen Sie sich im Internet, wie genau das funktioniert, da die Vorgehensweise je nach verwendetem Browser und je nach Smartphone unterschiedlich ist. Rufen Sie die App zum Anmelden entweder über die Verknüpfung auf Ihrem Bildschirm oder über einen beliebigen Browser (Adresse: eltern.kitaplus.de) auf. Geben

Sie in der Login-Maske Ihre Zugangsdaten ein. Der Benutzername ist die E-Mail-Adresse, mit der Sie sich in der App registriert haben, das Passwort vergeben Sie bei der Registrierung selbst. Falls Sie Ihre Zugangsdaten nicht jedes Mal erneut eingeben möchten, können Sie anklicken, dass die App sich Ihre "Logindaten merken" soll. Sie bleiben dann dauerhaft in der App angemeldet. Sollten Sie Ihr Passwort mal vergessen, können Sie mit dem Button "Passwort vergessen" ein neues Passwort vergeben.

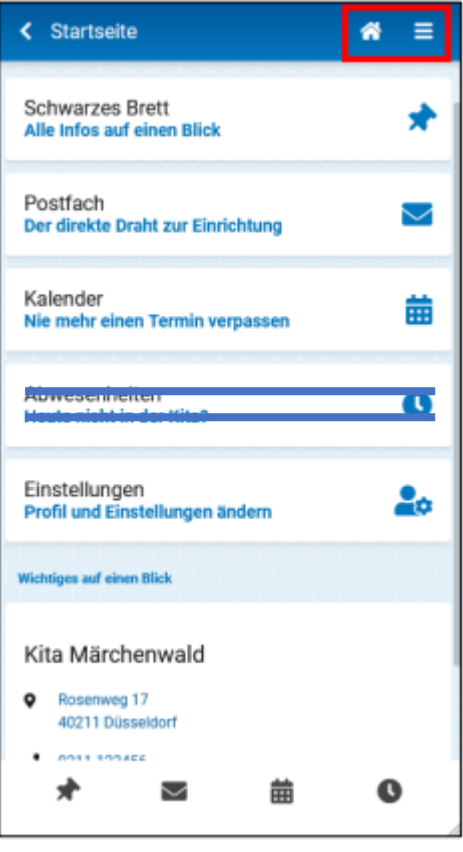

**Startseite** 

#### **Startseite**

Nach dem Login werden Sie zunächst immer zur Startseite geleitet. Hier werden Karten zu den Hauptfunktionen der Eltern-App angezeigt – wenn Sie eine der Karten anklicken, werden Sie zu der entsprechenden Funktion in der App geleitet. Um zu den Hauptfunktionen zu navigieren, können Sie auch Sie auch die Icons in der Fußzeile verwenden. Durch Anklicken des Haus-Icons gelangen Sie aus jeder Ansicht in der App zurück zur Startseite. Das Hauptmenü erreichen mithilfe des "Hamburger-Menü-Icons" (die drei Striche untereinander).

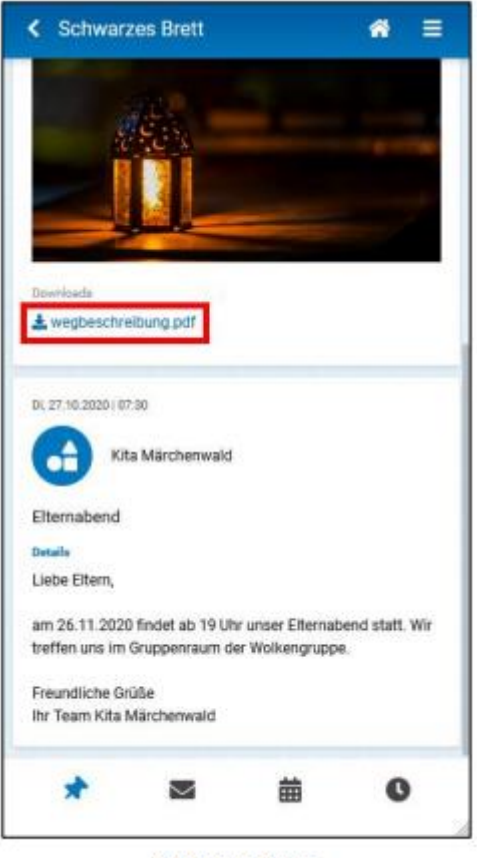

**Schwarzes Brett** 

#### **Schwarzes Brett**

Auf dem Schwarzen Brett werden alle Nachrichten, die Ihre Einrichtung eingestellt hat, in chronologischer Reihenfolge aufgeführt. Achten Sie darauf, dass manche Nachrichten auch Anhänge enthalten können. Nachrichten auf dem Schwarzen Brett können nicht gelöscht werden. Wurde von der Kita ein Publikationsende definiert, verschwindet die Nachricht zum definierten Zeitpunkt automatisch vom Schwarzen Brett.

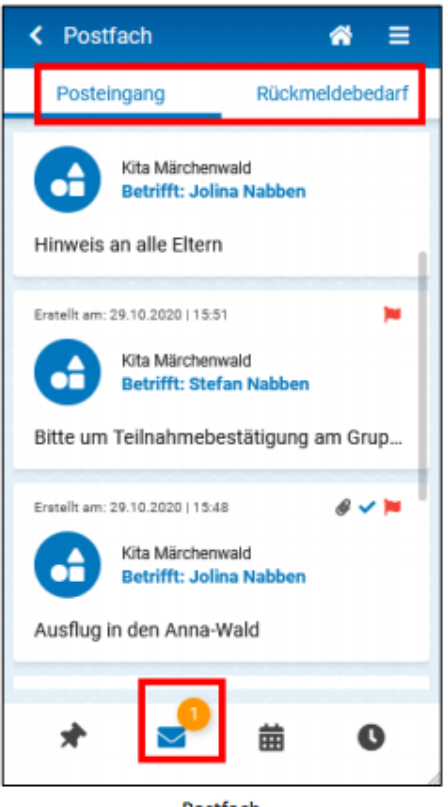

Postfach

#### **Postfach**

Das persönliche Postfach ist in zwei Ordner unterteilt. Im Posteingang werden alle Nachrichten angezeigt, die Sie in der Eltern-App erhalten haben. Auch Nachrichten, die in Zusammenhang mit einem Termin verschickt wurden, werden hier aufgelistet. Enthält Ihr Postfach ungelesene Nachrichten, wird neben dem Briefumschlag in der Fußzeile entsprechend eine kleine Nummer angezeigt. Klicken Sie einzelne Nachrichten an, um sich die Details und mögliche Anhänge anzeigen zu lassen. Wenn Sie Nachrichten anklicken und mit dem Finger nach links wischen, können Sie diese löschen. Im zweiten Ordner "Rückmeldebedarf" werden Nachrichten aufgeführt, zu denen Ihre Kita eine Rückmeldung von Ihnen erwartet. Nachrichten mit "Rückmeldebedarf" können in beiden Ordnern nicht

gelöscht werden (Hinweis: Sie erkennen diese Nachrichten am roten Fähnchen).

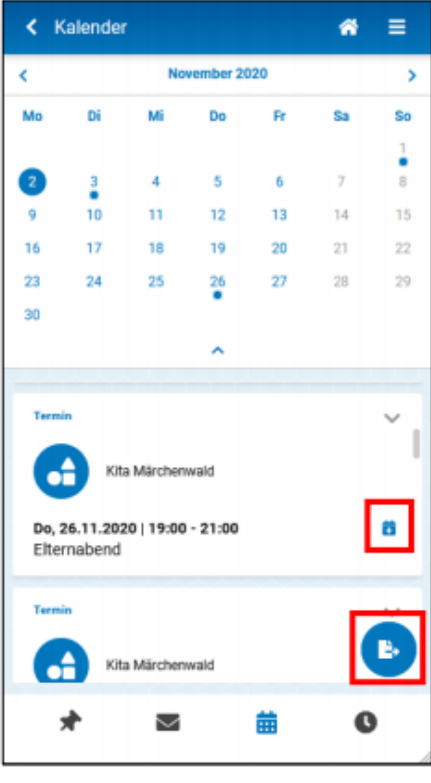

#### **Kalender**

Im Kalender können alle Schließ- und Feiertage sowie alle Termine, die die Einrichtung veröffentlich hat, eingesehen werden. Nachrichten, die Termine enthalten, tauchen hier ebenfalls auf. Alle Termine werden in chronologischer Reihenfolge aufgeführt, die Termine, die als nächstes anstehen, sind jeweils ganz oben in der Liste zu finden. Alle Termine können in den eigenen Smartphone Kalender überführt werden – bei einzelnen Terminen mithilfe des kleinen blauen Plus-Buttons, alle Termine eines Monats jeweils gesammelt mit dem runden "Exportieren"-Button in der unteren rechten Ecke.

Kalender

## **Benutzereinstellungen**

In den Benutzereinstellungen können Sie Ihren Vor- und Nachnamen, die E-Mail-Adresse und die Mobilfunknummer aktualisieren oder ergänzen. Achtung: Bitte beachten Sie, dass sich auch Ihr Benutzername für den Login entsprechend ändert, wenn Sie Ihre E-Mail-Adresse verändern.

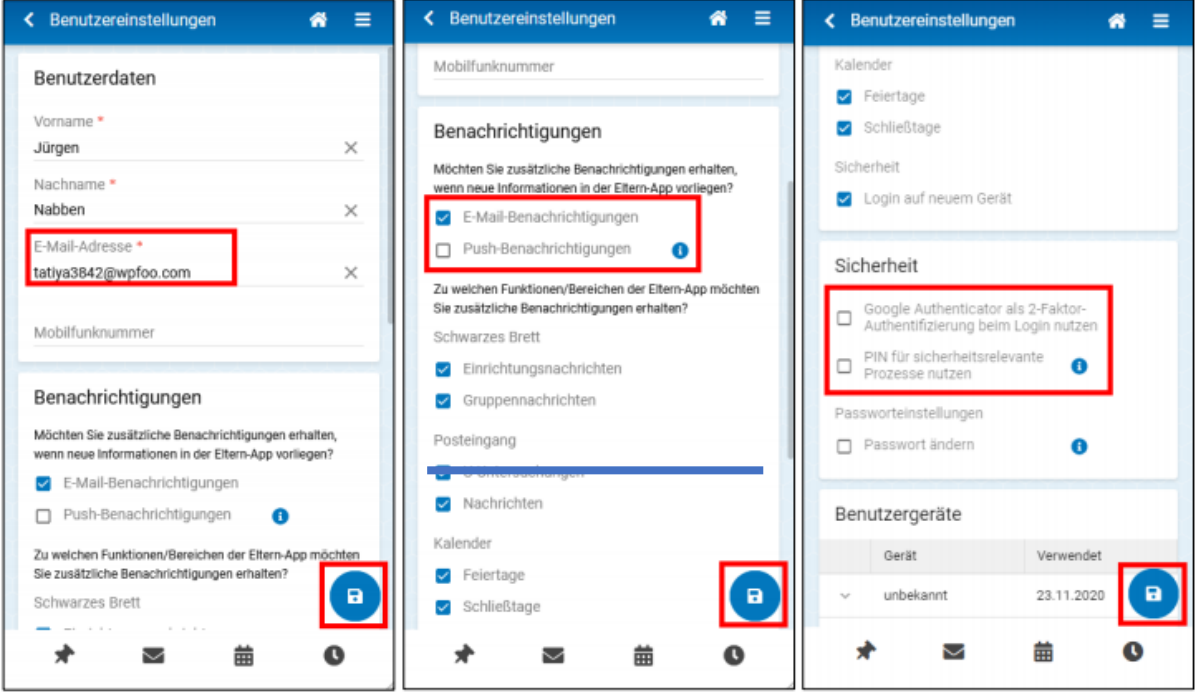

Benutzereinstellungen

Außerdem können Sie festlegen, dass Sie zusätzliche E-Mail- oder Push-Benachrichtigungen (Benachrichtigungen auf dem Startbildschirm oder in der Benachrichtigungsleiste Ihres Smartphones) erhalten möchten und wenn ja, zu welchen Nachrichten. Das ist besonders praktisch, wenn Sie nicht regelmäßig daran denken in die App zu schauen. Achtung: Push-Benachrichtigungen stehen auf Apple Geräten nicht zur Verfügung, da Apple diese Funktion für Progressive Web Apps nicht unterstützt. In den Benutzereinstellungen können Sie auch die Sicherheitseinstellungen für Ihr Konto verwalten. Zusätzlich haben Sie die Möglichkeit, den Google Authenticator für den Login-Prozess zu aktivieren. Die Google Authenticator App kann im Play Store oder im App Store heruntergeladen und mit dem Eltern-App-Konto verknüpft werden. Beim Anmelden in der Eltern-App müssen Sie dann zusätzlich zum Passwort einen sechsstelligen Code eingeben, welcher in der Google Authenticator App generiert wird. Denken Sie daran, alle gemachten Änderungen mit dem Speichern-Button in der rechten unteren Ecke zu sichern.

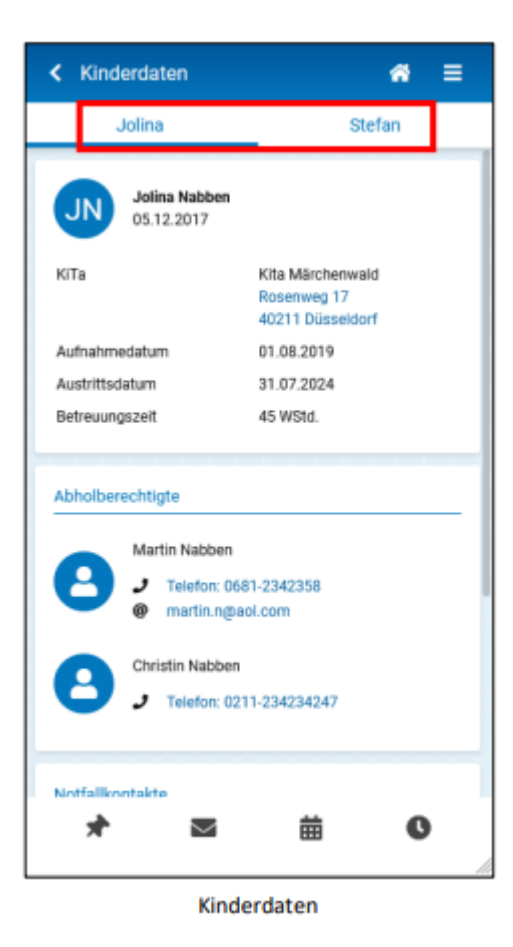

#### **Kinderdaten**

Im Bereich Kinderdaten gibt es für jedes Ihrem Konto zugeordneten Kind einen eigenen Reiter. Neben einigen Stammdaten der Kinder werden auch die abholberechtigten Personen und die Notfallkontakte aufgeführt. Die Adressdaten der Einrichtung sowie die Kontaktdaten der Abholberechtigten und Notfallkontakte sind interaktiv, das bedeutet, dass auf Ihrem Smartphone weitere Funktionen / Apps (z. B. Telefon, Google Maps) gestartet werden, wenn Sie diese Informationen anklicken.

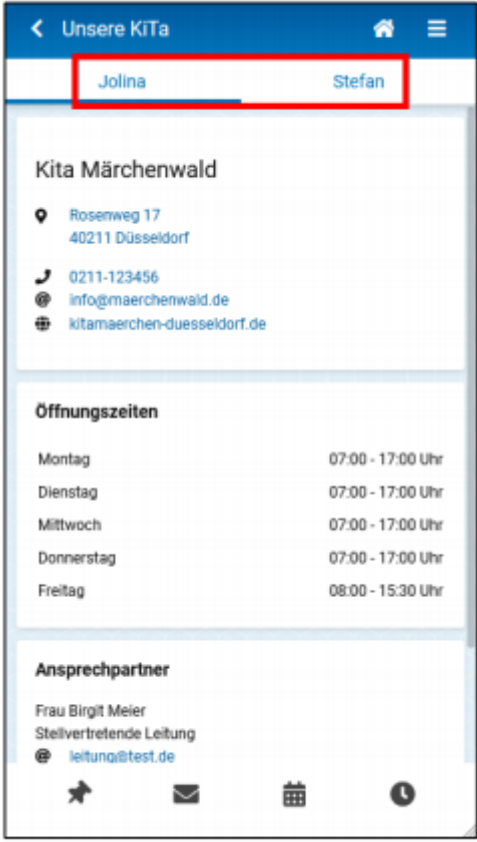

#### **Unsere KiTa**

Hier können Informationen zu den Einrichtungen, die Ihre Kinder besuchen, eingesehen werden. Zusätzlich zu den Öffnungszeiten werden auch Ansprechpartner der Einrichtung (z. B. Einrichtungsleitung, Ansprechpartner für Fragen zur Eltern-App) mit den entsprechenden Kontaktdaten angezeigt. Auch hier sind die Adress- und Kontaktdaten interaktiv gestaltet, sodass Sie mit einem Klick bspw. die Anruf- oder E-Mail-Funktion Ihres Smartphones aktivieren können.

**Unsere Kita** 

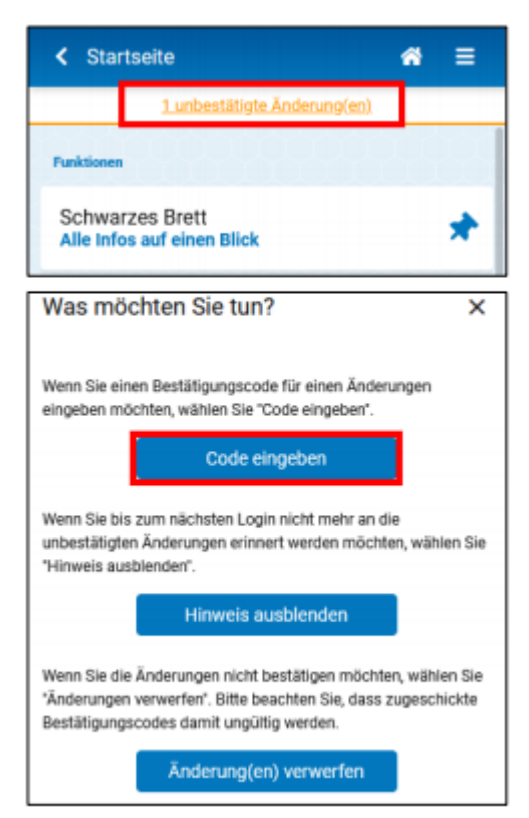

Änderungen bestätigen

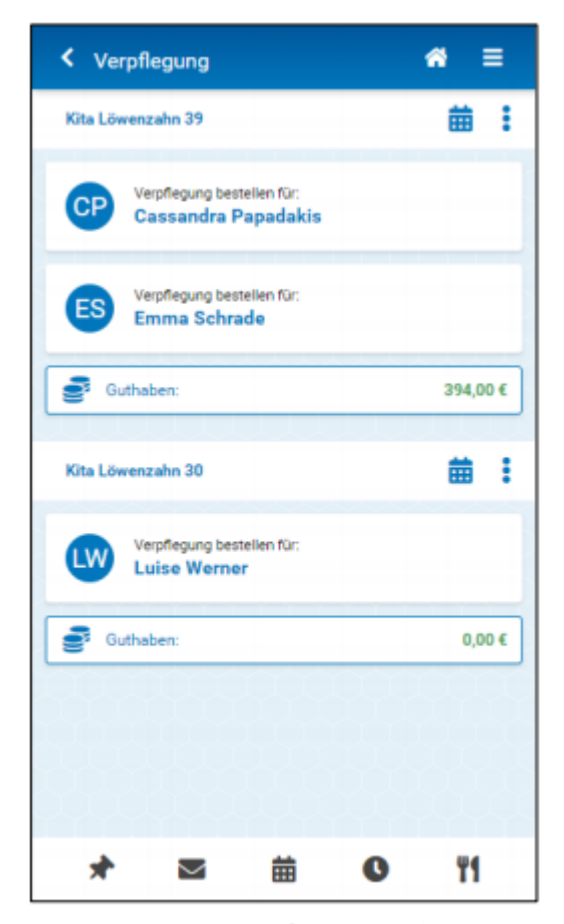

Startseite Verpflegungsportal

#### **Änderungen bestätigen**

Wenn Sie Änderungen in der Eltern-App vornehmen (z. B. die PIN in den Benutzereinstellungen verändern), erhalten Sie nach dem Speichern jeweils eine E-Mail, mit der Sie solche Änderungen noch einmal bestätigen müssen – Sie können die Änderungen aber auch direkt in der Elter-App bestätigen. Klicken Sie dazu die orangefarbene Meldung in der Kopfzeile des Bildschirms an und geben Sie den Bestätigungscode aus der E-Mail ein.

#### **Startseite Verpflegungsportal**

Mithilfe des Besteck-Symbols in der Fußzeile der ElternApp gelangen Sie auf die Startseite des Verpflegungsportals. Auf der Startseite des Verpflegungsportals werden Ihnen Ihre Kinder angezeigt, die von Ihrer Kindertageseinrichtung für das Verpflegungsportal freigeschaltet wurden und die am Essen in der Einrichtung teilnehmen. Mit einem Klick auf ein Kind Ihrer Wahl gelangen Sie in die Bestellansicht des Kindes. Hier können Sie das Essen, das von Ihrer Kindertageseinrichtung angeboten wird, einsehen und für Ihr Kind bestellen. Das kitaplus Verpflegungsportal verfügt über ein Guthabenmodell. Deswegen müssen Sie, bevor Sie für Ihre Kinder Essen bestellen können, Ihr Guthaben aufladen. Die Aufladung erfolgt per Überweisung auf das entsprechende Bankkonto Ihrer Einrichtung.

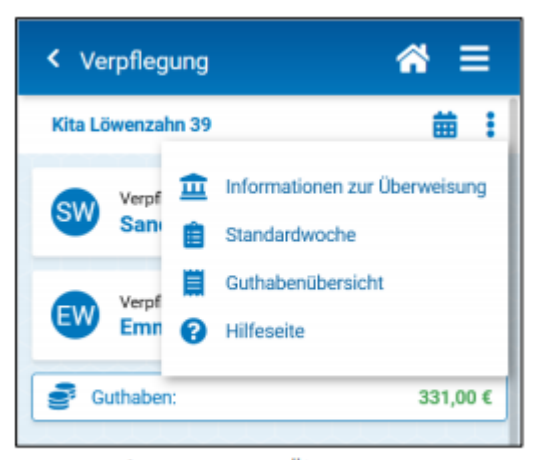

Informationen zur Überweisung

Über einen Klick auf das Punktemenü (die drei Punkte untereinander) neben dem Einrichtungsnamen, können Sie die Informationen zur Überweisung aufrufen, die Sie benötigen, um Ihr Konto aufzuladen. Für die korrekte und zügige Zuordnung Ihrer Zahlung ist es unbedingt erforderlich, den korrekten Verwendungszweck bei der Überweisung anzugeben. Nachdem Sie die Überweisung für Ihre Guthabenkontoaufladung

durchgeführt haben, wird das Geld nach einigen Tagen Ihrem Guthabenkonto im Verpflegungsportal gutgeschrieben. Sobald Ihr Guthabenkonto im Verpflegungsportal erfolgreich aufgeladen wurde, erhalten Sie eine Benachrichtigung per E-Mail. Sollte Ihr Guthaben aufgebraucht sein, können Sie dieses über den gleichen Weg wieder aufladen.

## **Notwendige Bearbeitungszeiten**

Bitte beachten Sie, dass die Verarbeitung Ihrer Überweisung auf das Bankkonto der Einrichtung bis zur Gutschrift auf Ihr Guthabenkonto im Verpflegungsportal aufgrund der notwendigen Bearbeitungsschritte einige Werktage in Anspruch nehmen kann. Berücksichtigen Sie hier bitte auch Wochenenden und Feiertage, an denen keine Bearbeitung stattfinden kann.

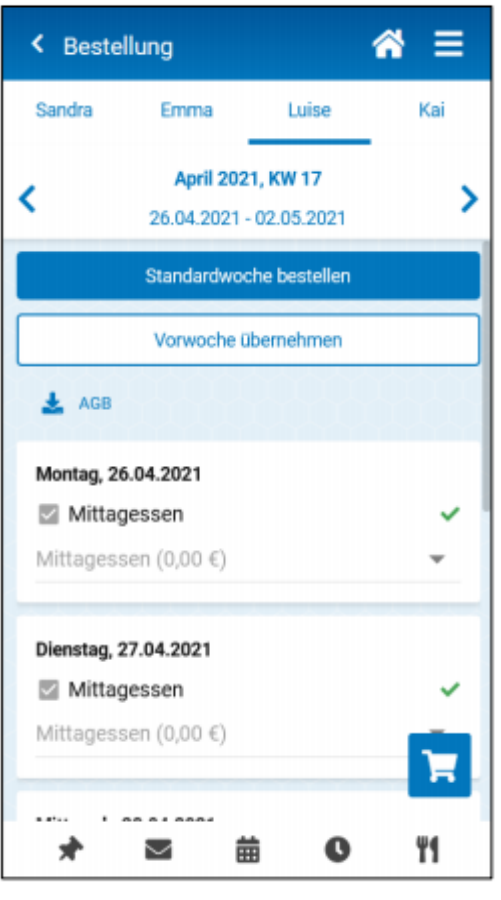

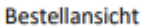

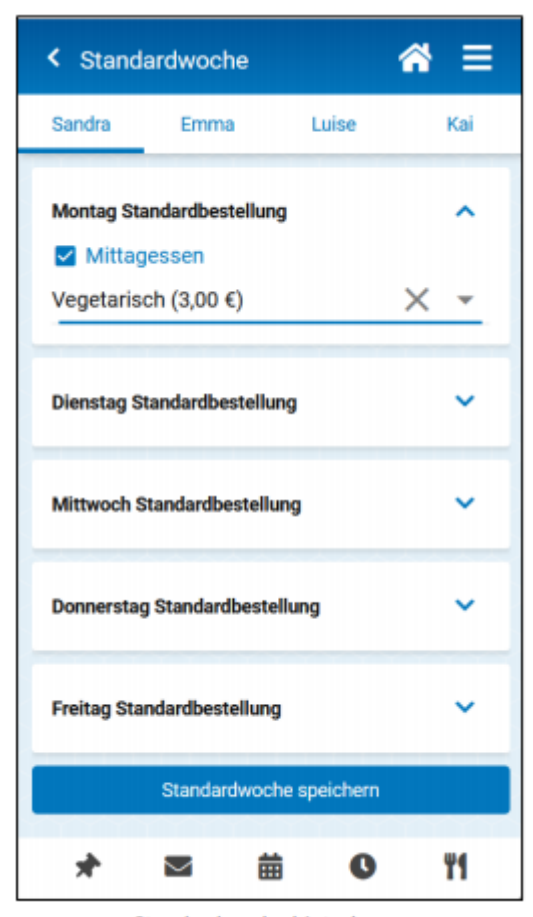

Standardwoche hinterlegen

#### **Bestellansicht - Essen online bestellen**

Klicken Sie auf den Namen eines Ihrer Kinder, um für dieses Kind Bestellungen aufzugeben. Für welches Kind Sie Bestellungen vornehmen, erkennen Sie in der Kopfzeile der Eltern-App. Hier werden Ihnen Ihre Kinder angezeigt und Sie können die Ansicht zwischen den Kindern wechseln. Die Bestellansicht enthält – je nach Angebotsstruktur Ihrer Einrichtung – unterhalb der Wochenauswahl, monatliche Pauschalen und darunter tagesgenaue Bestellmöglichkeiten. Um Bestellungen durchzuführen, wählen Sie bitte die viereckige Checkbox bei der gewünschten Mahlzeit an und darunter eine Variante aus. Über den Warenkorb in der unteren rechten Ecke der Ansicht, gelangen Sie auf eine Bestätigungsseite, über welche die Essensauswahl zahlungspflichtig bestätigt werden kann.

#### **Standardwoche und Standartbestellung**

Über das Punktemenü auf der Startseite gelangen Sie über den Punkt "Standardwoche" in einen neuen Bereich, in welchem Sie eine Standardwoche definieren können. Dafür müssen Sie Ihre standardisierte Essensauswahl einmal für jeden Wochentag definieren und mit dem unteren Button "Standardwoche speichern" hinterlegen. Diese Einstellung müssen Sie für jedes Kind separat durchführen, um im späteren Verlauf für die einzelnen Kinder die Standardbestellung durchführen zu können. Wenn Sie nun in der Bestellansicht auf den Button "Standardwoche bestellen" tippen, öffnet sich eine Liste mit allen Kalenderwochen, für welche Sie die hinterlegte Standardwoche bestellen können.

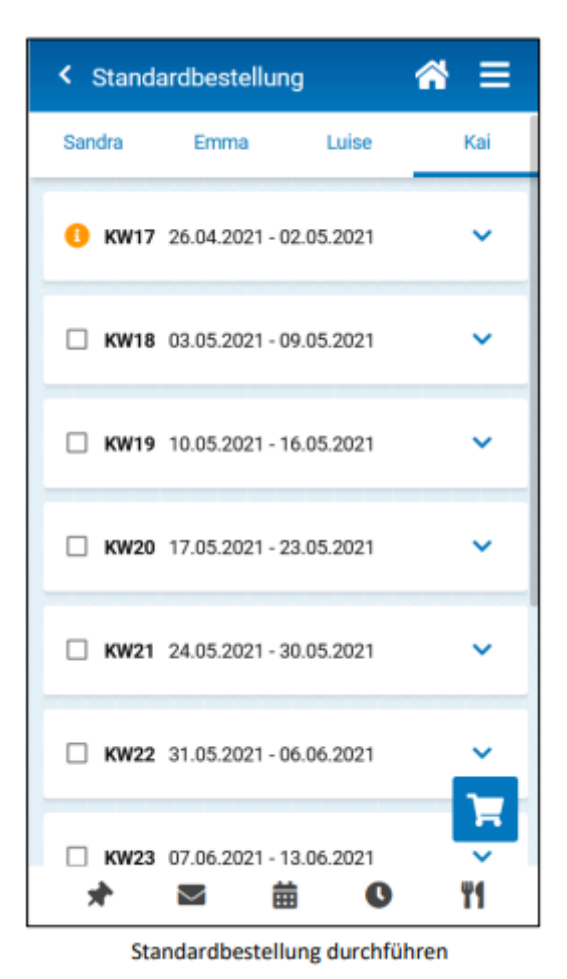

≪ Ξ < Guthabenübersicht Kita Löwenzahn 39 Monatsansicht Jahresansicht **TTT** Bankkonto  $\rightarrow$  Export Kontostand Papadakis, Maria 331,00€ A Apr 2021 Bestelldatum Betrag 07.04.2021  $-5,00 \in$ 07.04.2021 498,00€ 07.04.2021 -4,00 € 07.04.2021 3,00€ Y1 K 曲 Q

Guthabenübersicht - Monatsansicht

In allen Kalenderwochen, in denen noch keine Bestellung durchgeführt wurde und in denen der Bestellschluss noch nicht abgelaufen ist, kann über die viereckige Checkbox, jeweils die Standardwoche als Standardbestellung ausgewählt werden. Um zu sehen, welche Bestellungen Sie nun mit der Standardwoche tätigen, können Sie die einzelnen Kalenderwochen aufklappen. Um Ihre Auswahl zu prüfen, klicken Sie bitte auf den Einkaufskorb. Hier müssen Sie die Auswahl noch einmal zahlungspflichtig bestätigen.

#### **Guthabenübersicht**

Die Guthabenübersicht kann mit einem Klick auf den Guthabenstand von der Startseite des Verpflegungsportals erreicht werden. In der Monatsansicht können Sie pro Monat einsehen, welche Bestellungen/Abbestellungen Sie gemacht und wie viel Guthaben Sie aufgeladen haben. Um weitere Informationen zu einer Buchung einsehen zu können, können Sie die Einträge mithilfe des kleinen Pfeils an der linken Seite aufklappen. Oberhalb der Tabellenansicht mit den durchgeführten Buchungen können Sie mit dem Button "Export" zwei unterschiedliche Datei-Exporte erstellen. Hier finden Sie auch einen Arbeitgeber-Export, in dem die Essensbestellungen ausgewertet werden.

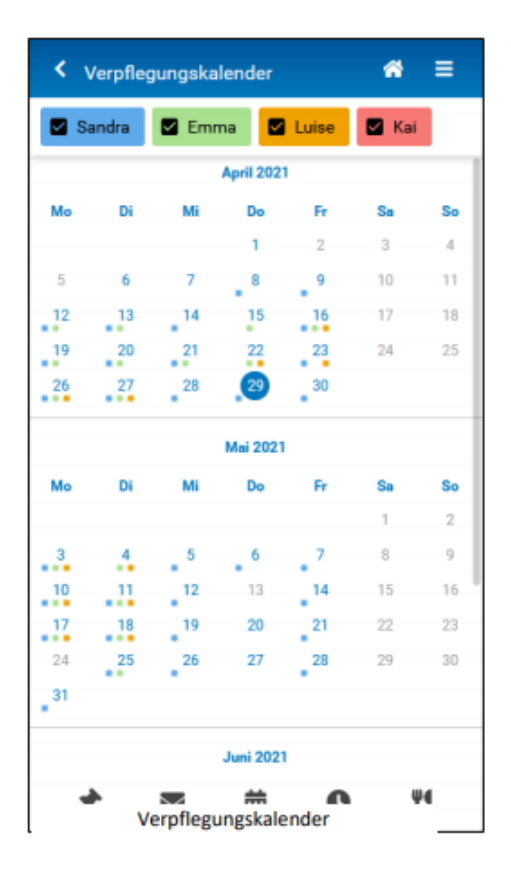

### **Kalenderübersicht**

Von der Startseite gelangen Sie über das Kalender-Symbol, neben dem Namen der Einrichtung in den Verpflegungskalender. Im Verpflegungskalender sehen Sie für zwei Monate im Voraus, für welchen Tag mindestens eine Bestellung für eines Ihrer Kinder gemacht wurde. Sollten Sie mehrere Kinder mit Ihrem Verpflegungsportal-Konto verknüpft haben, werden Ihnen die Kinder oberhalb der Ansicht in farbigen Kästen angezeigt und Sie können die Kinder auswählen, die in der Kalenderübersicht berücksichtigt werden sollen. An jedem Tag, an dem für ein Kind mindestens eine Bestellung vorliegt, erscheint ein Punkt in der entsprechenden Farbe. Wenn Sie im Kalender einen bestimmten

Tag antippen, gelangen Sie direkt in die Bestellansicht und können Ihre Bestellungen einsehen oder neue Bestellungen vornehmen, solange der Bestellschluss bzw. der Abbestellschluss noch nicht abgelaufen ist.

# **Abbestellen**

Um ein Mittagessen wieder abzubestellen entfernen Sie das Häkchen bei dem entsprechenden Mittagessen, gehen dann auf den Warenkorb und klicken dort "abbestellen" an.

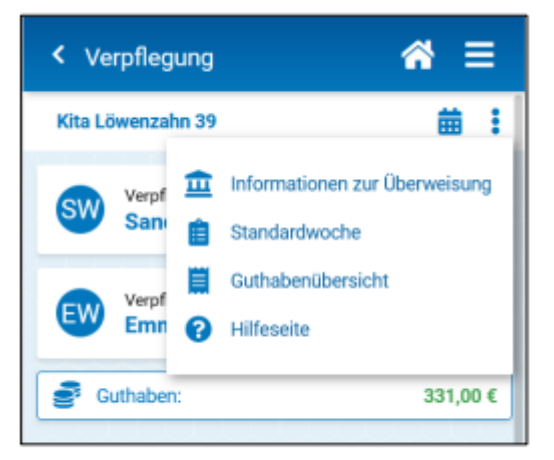

### **Hilfebereich**

Um zum Hilfebereich zu gelangen, können Sie das Punktemenü auf der Startseite des Verpflegungsportals anklicken. Hier finden Sie Informationen von Ihrer Einrichtung, die festgelegten Bestell- und Abbestellfristen und die Kurzanleitung in verschiedenen Sprachen.

Punktemenü: Hilfeseite

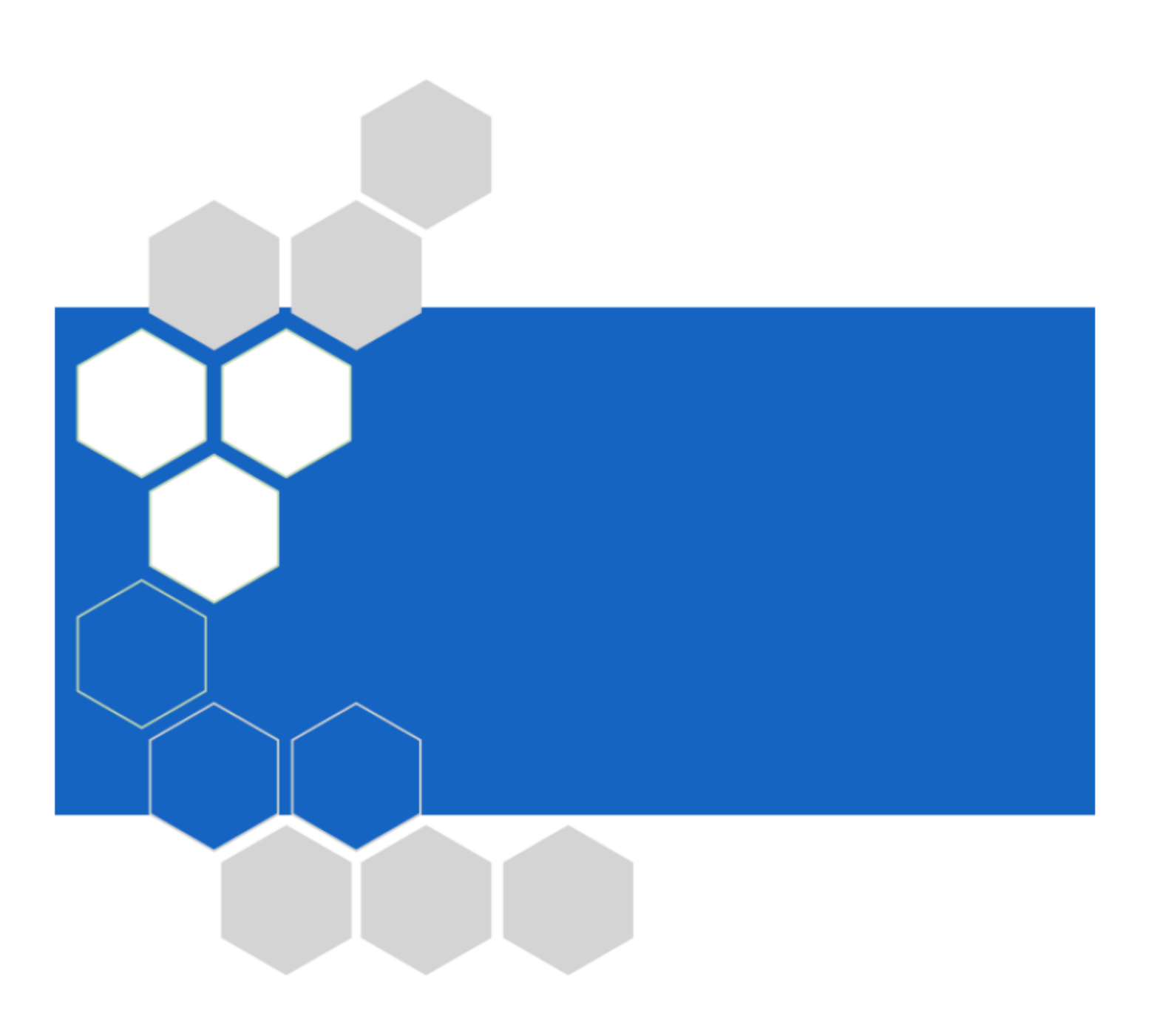